#### **Technical Guide**

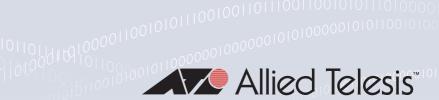

# Google Cloud VPN

Configuration Guide

### Introduction

This guide describes how to configure access to the Google Cloud VPN service. This provides secure access to their data-center services. Three different VPN options are available:

- Static routing
- Dynamic routing with BGP
- High availability dynamic routing

**Static routing** should be used if there are only a few routes that will be used between the Google cloud network and the remote router. Each required route must be manually configured on all peers to reach respective remote networks.

**Dynamic routing with BGP** should be used where there are potentially many routes to be used via the VPN. Dynamic routing is simpler than configuring a large number manually. Dynamic routing with BGP will also automatically advertise new routes as required.

**High availability dynamic routing** should be used where there is a requirement for an additional backup connection to the Google cloud.

**Allied** Ware Plus™ operating system

C613-02084-00 REV A alliedtelesis.com

### Contents

| Introduction                                           | 1  |
|--------------------------------------------------------|----|
| Products and software version that apply to this guide | 3  |
| Related documents                                      | 3  |
| Static routing                                         | 4  |
| Dynamic routing                                        | 11 |
| Dynamic routing with high availability                 | 20 |

### Products and software version that apply to this guide

This guide applies to AR4050S, AR3050S, AR2050V, and AR2010V firewalls and routers, running AlliedWare Plus<sup>™</sup> version **5.5.0-1** or later.

For more information, see the following documents:

- The product's Datasheet
- The product's Command Reference

These documents are available from the above links on our website at alliedtelesis.com.

#### Related documents

The following documents give more information about the supported products:

- Getting Started with the Device GUI on VPN Routers
- Getting Started with the Device GUI on UTM Firewalls
- The product's Command Reference

These documents are available from the links above or on our website at alliedtelesis.com

C613-02084-00 REV A Introduction | Page **3** 

# Static routing

To configure static routing to a Google Cloud VPN, use the following steps:

1. Log in to your Google Cloud Account. Navigate to the Home Page. From the menu on the left, under **Networking**, select the **VPC Network** page.

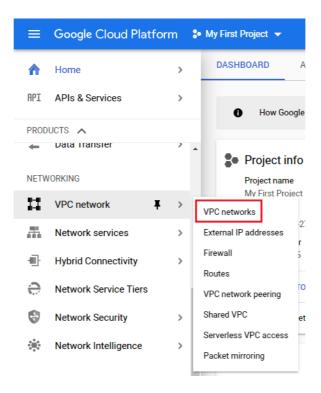

2. On the VPC network page, click on Create VPC Network.

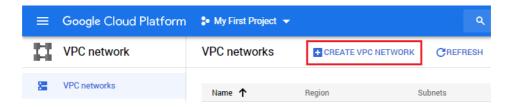

3. Fill in a Name and, optionally, a Description.

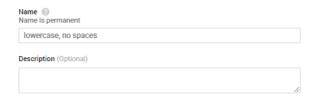

C613-02084-00 REV A Static routing | Page 4

4. In the **New subnet** section, fill in a **Name**, **Region**, and **IP address range**.

The **Region** is where the VPN will exit the Google cloud. Normally, this would be the closest point to the AR-Series router.

In the **IP** address range add your local IP address range. This will be your local address selector for the Google Cloud VPN. For this example, we are using **192.168.2.0/24**.

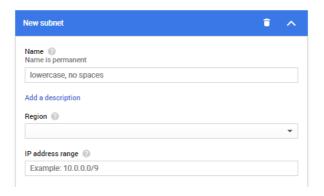

5. Click on **Create** to create the VPC network.

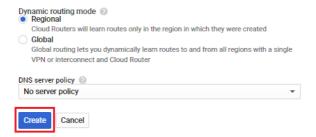

6. Once the VPC network has been created, you will be returned to the Home Page. On the Home Page, from the menu on the left under **Networking**, select **Hybrid Connectivity**, then **VPN**.

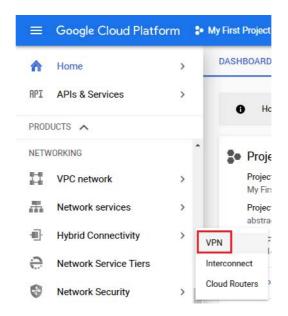

7. On the VPN page, click on Create VPN connection.

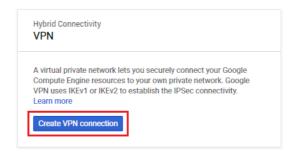

8. Select Classic VPN, then click on Continue.

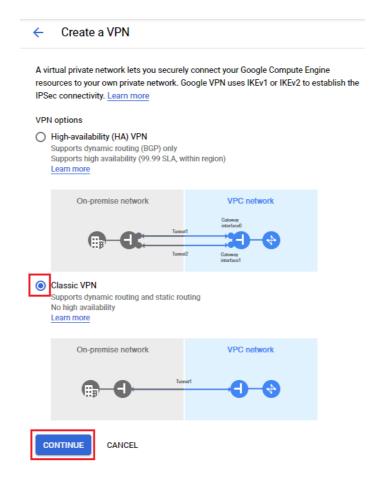

C613-02084-00 REV A Static routing | Page 6

In the VPN gateway section, fill in a Name, Region, and IP address, and, optionally, a Description.

The **Region** is where you want to locate the VPN Gateway.

The **IP** address is the local-address-selector that we created earlier. This will also provide our external IP address (in this case 34.93.250.183), and will be the router's ISAKMP and IPSec peer address.

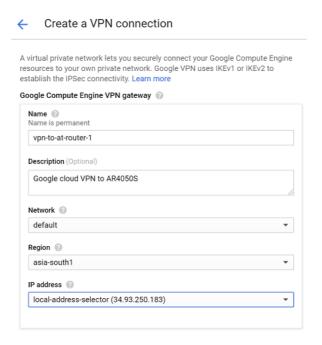

- 10. In the **Tunnels** section, fill in a **Name** and, optionally, a **Description**.
- 11. In Remote peer IP address, enter the public external IP address of your router.
- 12. In the IKE version drop-down, select IKE-v2.
- 13. Enter a key for the **IKE pre-shared key**. This will be the same key used on your router for the ISAKMP peer.
- 14. Copy this and save it somewhere secure
- 15. Under Routing options, choose Policy-based.
- 16. Under Remote network IP ranges, enter the internal IP address range of your router.
- 17. Under **Local IP ranges**, enter the local-address-selector that you created earlier.

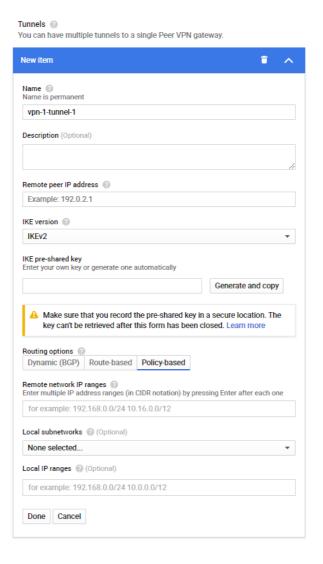

18. Click on Create.

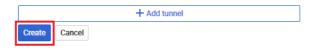

C613-02084-00 REV A Static routing | Page 8

19. Once the tunnel has been created, if you select **VPN** on the left menu, you can see the new tunnel. When you select this tunnel, you can see the details and connection status.

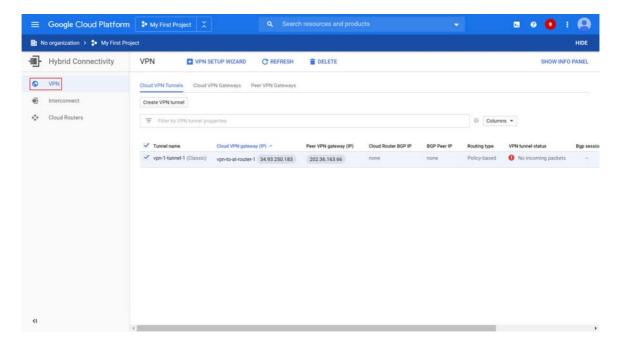

20. You can click on the tunnel to display more information.

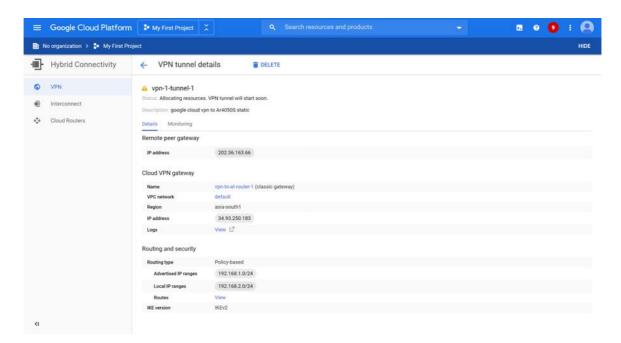

21. You can see that the VPN has established successfully.

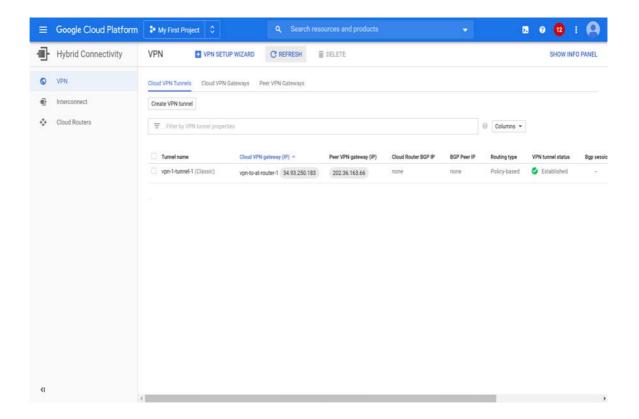

# Dynamic routing

To configure dynamic routing to a Google Cloud VPN, use the following steps:

1. Log in to your Google Cloud Account. Navigate to the Home Page. From the menu on the left, under **Networking**, select the **VPC Network** page.

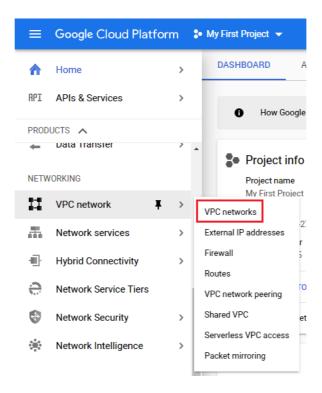

2. On the VPC network page, click on Create VPC Network.

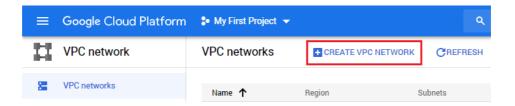

3. Fill in a Name and, optionally, a Description.

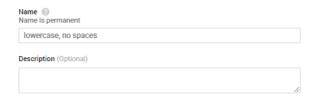

C613-02084-00 REV A Dynamic routing | Page 11

4. In the **New subnet** section, fill in a **Name**, **Region**, and **IP address range**.

The **Region** is where the VPN will exit the Google cloud. Normally, this would be the closest point to the AR-Series router.

In the **IP** address range add your local IP address range. This will be your local address selector for the Google Cloud VPN. For this example, we are using **192.168.2.0/24**.

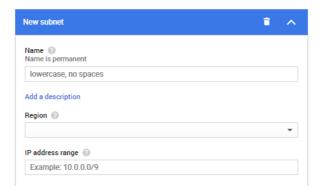

5. Click on **Create** to create the VPC network.

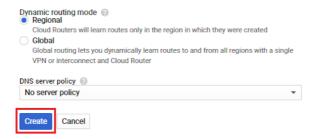

6. Once the VPC network has been created, you will be returned to the Home Page. On the Home Page, from the menu on the left under **Networking**, select **Hybrid Connectivity**, then **VPN**.

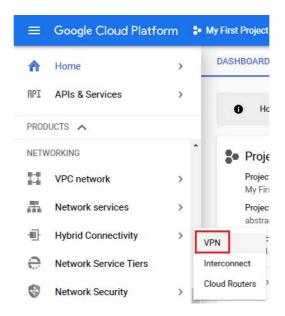

7. On the VPN page, click on Create VPN connection.

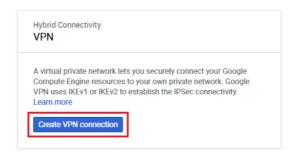

8. Select Classic VPN, then click on Continue.

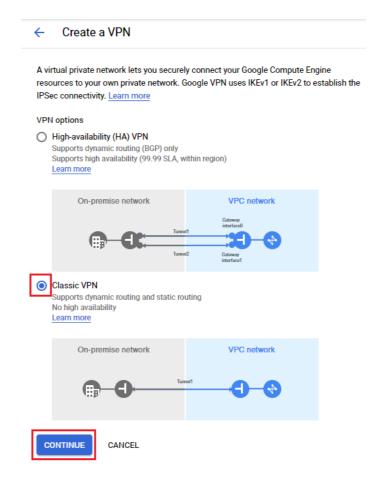

9. In the **VPN gateway** section, fill in a **Name**, **Region**, and, optionally, a **Description**. The **Region** is where you want to locate the VPN Gateway.

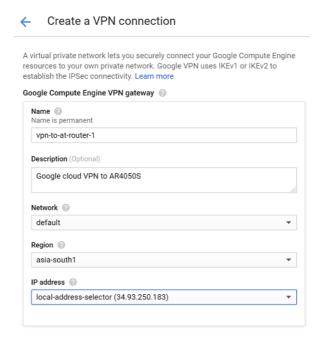

10. From the IP address drop-down, select Create IP address. Enter the local-address-selector that we created earlier. This will give our external IP address, and will be the router's ISAKMP and IPSec peer address.

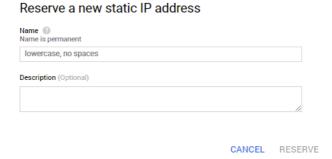

C613-02084-00 REV A Dynamic routing | Page 14

- 11. In the **Tunnels** section, fill in a **Name** and, optionally, a **Description**.
- 12. In Remote peer IP address, enter the public external IP address of your router.
- 13. In the IKE version drop-down, select IKE-v2.
- 14. Enter a key for the **IKE pre-shared key**. This will be the same key used on your device for the ISAKMP peer. Copy this and save it somewhere secure.
- 15. Under Routing Options select Dynamic (BGP).

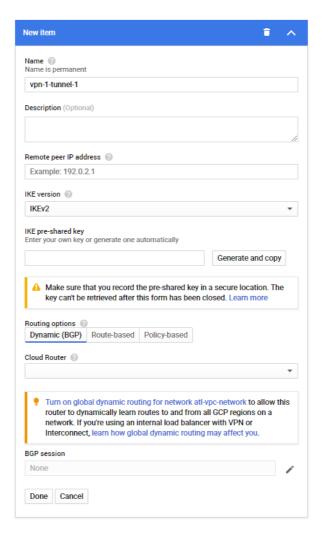

**16.** From the **Cloud Router** drop-down box, choose **Create new router**. This will take you to a new screen.

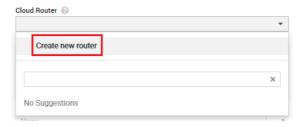

- 17. Fill in a Name and, optionally, a Description.
- **18.** Enter a value for the **Google ASN**. You can use any number in the 64512 65534 or 4200000000 4294967294 range.

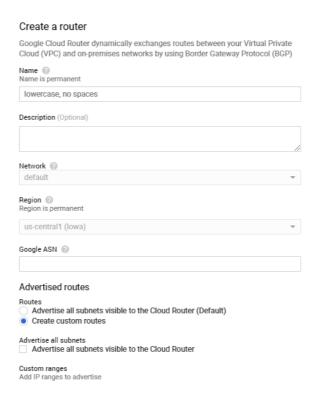

- 19. Under Advertised routes, select Create custom routes.
- 20. Click on the +Add custom route button.
- 21. From the **Source** drop-down box, select **local-address-selector** (192.168.2.0/24). The **IP** address range will be shown as 192.168.2.0/24.
- 22. Click on the Create button.

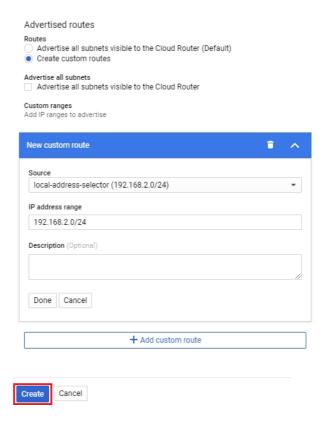

- 23. You will be returned to the Create a VPN Connection page.
- 24. Next to the **BGP Session** dialog box, click on the button to the right to add a BGP session. You will then be taken to the Create BGP session page.

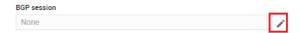

25. Enter the details for the BGP session.

The **Peer ASN** is the BGP ASN number of the device. In this case we used 65000.

The Cloud Router BGP IP and BGP peer IP addresses must be in the same /30 subnet. The Cloud Router BGP IP address we have used here is 169.254.0.1. This is the IP address used on the Google Cloud VPN tunnel and BGP peer.

The **BGP peer IP** address is 169.254.0.2. This is the IP address of the tunnel on the device router and will be the device's BGP peer address.

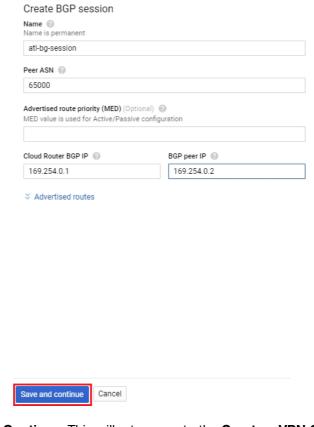

- 26. Click on Save and Continue. This will return you to the Create a VPN Connection page.
- 27. Click on the Create button. Once the VPN is created, you are taken to the VPN page. You can see the VPN that you have created under **Cloud VPN Gateways**.

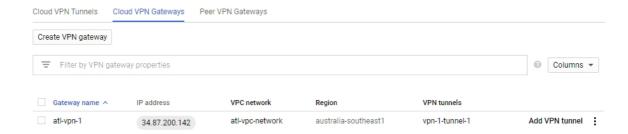

28. If you click on the **Cloud VPN Tunnels** tab, you can see the tunnel that you have created. This shows additional information including the **VPN tunnel status** and the **BGP session status**. Here you can see that the VPN and BGP peer have established successfully.

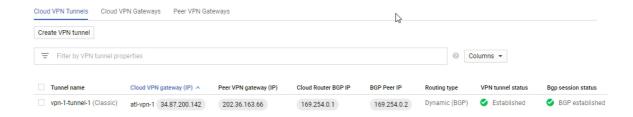

# Dynamic routing with high availability

To configure dynamic routing with high availability to a Google Cloud VPN, use the following steps:

1. Log in to your Google Cloud Account. Navigate to the Home Page. From the menu on the left, under **Networking**, select the **VPC Network** page.

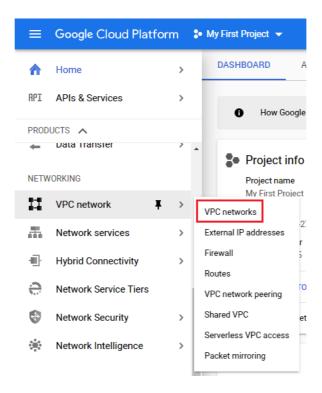

2. On the VPC network page, click on Create VPC Network.

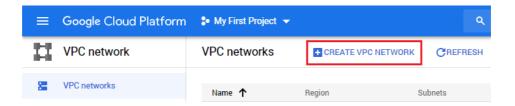

3. Fill in a Name and, optionally, a Description.

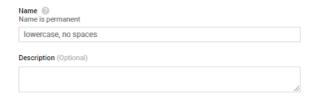

4. In the New subnet section, fill in a Name, Region, and IP address range.

The **Region** is where the VPN will exit the Google cloud. Normally, this would be the closest point to the AR-Series router.

In the **IP** address range add your local IP address range. This will be your local address selector for the Google Cloud VPN. For this example, we are using **192.168.2.0/24**.

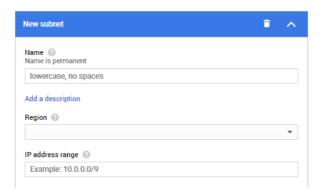

5. Click on Create to create the VPC network.

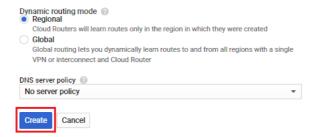

6. Once the VPC network has been created, you will be returned to the Home Page. On the Home Page, from the menu on the left under **Networking**, select **Hybrid Connectivity**, then **VPN**.

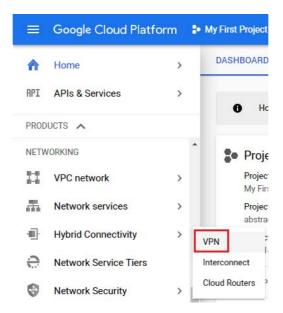

7. On the VPN page, click on Create VPN connection.

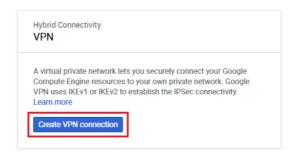

8. Select High Availability (HA) VPN then click on Continue.

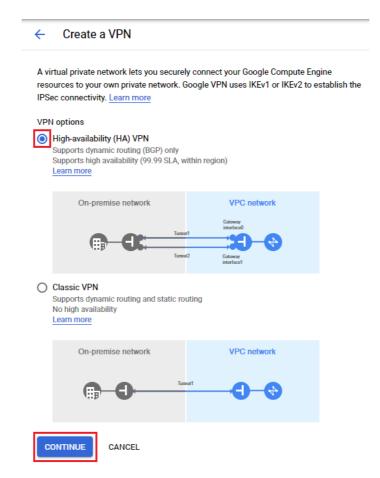

In the Create Cloud HA VPN gateway section, fill in a Name and Region, and select the VPC network.

The **Region** is where you want to locate the VPN Gateway. For the **VPC network**, select the network you created earlier. Click **Create and continue**.

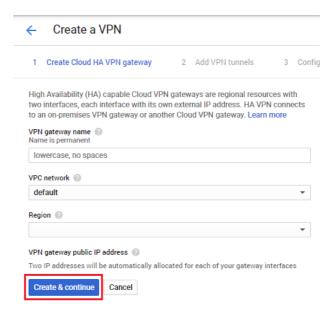

10. You can see that 2 external interface addresses have been created, in this case **35.242.41.67** and **35.220.41.224**.

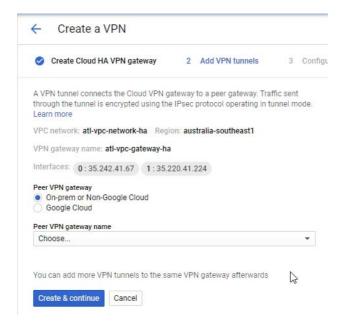

11. From the **Peer VPN gateway name** drop-down, select **Create new peer VPN gateway**. This will open the **Add a peer VPN gateway** dialog.

#### 12. Fill in a Name.

Select how many **Peer VPN gateway interfaces** you will be using. In this example, we are using two.

Click on Create.

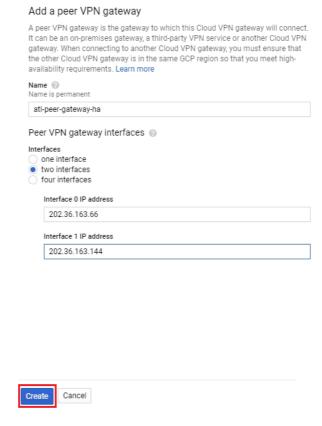

13. You will be returned to the Create cloud HA VPN gateway page.

- **14.** Under **Routing options**, in the **Cloud router** box, select **Create new router** from the drop-down menu.
- **15**. Enter a value for the **Google ASN**. You can use any number in the 64512 65534 or 4200000000 4294967294 range.

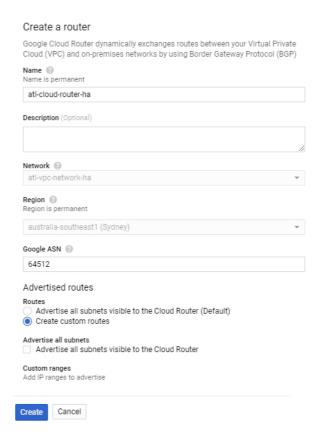

- **16.** Under **Advertised routes**, select **Create custom routes**, and click on the **+Add custom route** button.
- 17. In the **New custom route** section, select the local address that you created earlier. This will automatically fill in the IP address range.
- 18. Click on Create.

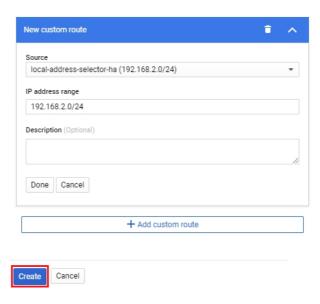

- 19. You will be returned to the Create cloud HA VPN gateway page.
- 20. Click on the first of the two VPN tunnel (not yet configured) boxes.
- 21. Fill in the Name and the Pre-shared key.

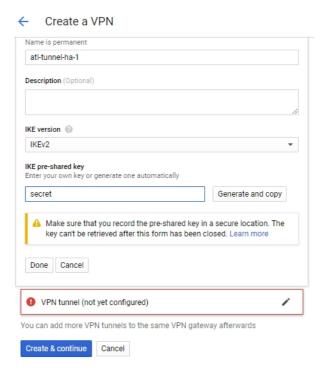

22. Then click on the second **VPN tunnel (not yet configured)** box, and fill in the **Name** and **Preshared key**.

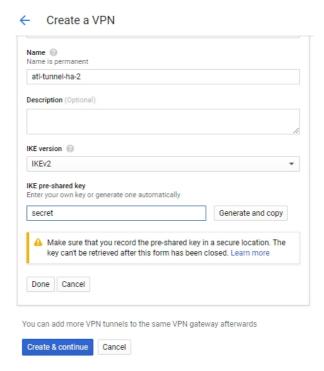

- 23. Once both tunnels have been configured, click on **Create and continue**. The 2 tunnels will now be created.
- 24. On the Configure BGP sessions page, there is a Configure button for each tunnel.

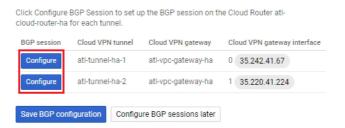

25. Click on the first Configure button. This will open the Create BGP session dialog.

- 26. On the Create BGP session page, enter the remote BGP Peer ASN number.
- 27. Enter an IP address for the **Cloud router BGP IP** field. This will be the IP address for this cloud tunnel and BGP peer.
- 28. Enter an IP address for the **BGP peer IP**. This will be the IP address of this tunnel on the device, and the BGP IP address.
- 29. Click on Save and continue.

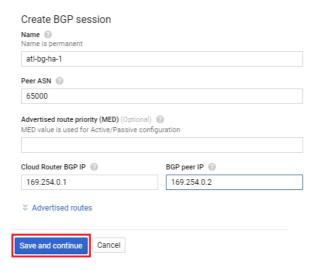

- 30. You will be returned to the Create cloud HA VPN gateway page.
- 31. Repeat the process for the second BGP session.
- 32. Once both BGP sessions have been configured, click on Save BGP configuration.

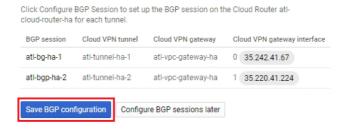

33. You will then see the **Summary** page.

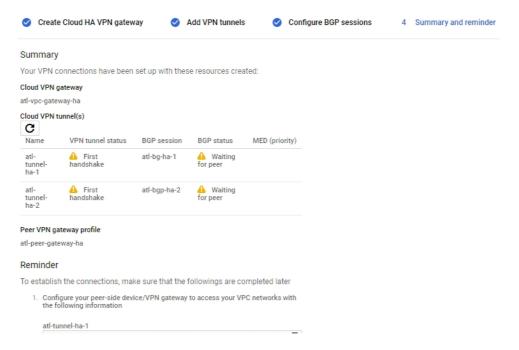

- 34. Click on the **OK** button at the bottom of the page.
- 35. You will then be taken to the **Cloud VPN tunnels** page. You can see that the two tunnels have been created. You can see that both VPN tunnels are **Established** and both BGP sessions are **Established**.

| Tunnel name     | Cloud VPN gateway (IP) ^         | Peer VPN gateway (IP)              | Cloud Router BGP IP | BGP Peer IP | Routing type  | VPN tunnel status | Bgp session s |
|-----------------|----------------------------------|------------------------------------|---------------------|-------------|---------------|-------------------|---------------|
| ati-tunnel-ha-1 | atl-vpc-gateway-ha 35.242.41.67  | atl-peer-gateway-ha 202.36.163.66  | 169.254.0.1         | 169.254.0.2 | Dynamic (BGP) | Stablished        | BGP esta      |
| atl-tunnel-ha-2 | ati-vpc-gateway-ha 35.220.41.224 | atl-peer-gateway-ha 202.36.163.144 | 169.254.0.5         | 169.254.0.6 | Dynamic (BGP) | Established       | BGP esta      |

C613-02084-00 REV A

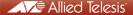

**NETWORK SMARTER**